## 香港教育學院 古典詩文朗誦比賽 網上初賽說明

- 1 初賽以 WeChat (微信) 應用程式進行。如參賽者尚未安裝 WeChat (微信), 請參考步驟 2 安裝及註冊。
- 2 安裝、註冊、登入 WeChat(如已經是 WeChat 用戶,可略過此項)
	- 2.1 前往 App Store/Google Play 搜尋 WeChat /微信,下載及安裝程式;也 可到 WeChat 官方網站: [http://www.wechat.com/zh\\_TW/download.html](http://www.wechat.com/zh_TW/download.html), 瞭解詳情。
	- 2.2 按照官方指示,輸入手機號碼或綁定其他涌訊帳號(例如 Facebook 帳 號),註冊一個全新的 WeChat 帳號。
	- 2.3 利用已註冊的帳號或設定的 WeChat ID 登入,便可開始使用。
- 3 連上「ALS 誦讀平臺」(2016 年 4 月 8 日開放)
	- 3.1 前往古典詩文朗誦比賽網站,打開[「遞交初賽作品」](https://www.ied.edu.hk/chl/tc/page.php?msid=51)頁面,上有「ALS 誦讀平臺」關注 QR Code。
	- 3.2 以智能手機或平板電腦登入 WeChat。
	- 3.3 打開「掃描 QR Code」工具(點擊頁面右上角的「+」展開功能菜 單)。
	- 3.4 掃描[「遞交初賽作品」](https://www.ied.edu.hk/chl/tc/page.php?msid=51)網頁上的 QR Code,關注「ALS 誦讀平臺」的 WeChat 公眾帳號。
	- 3.5 在「ALS 誦讀平臺」可參閱比賽章程、誦材等各項資訊。

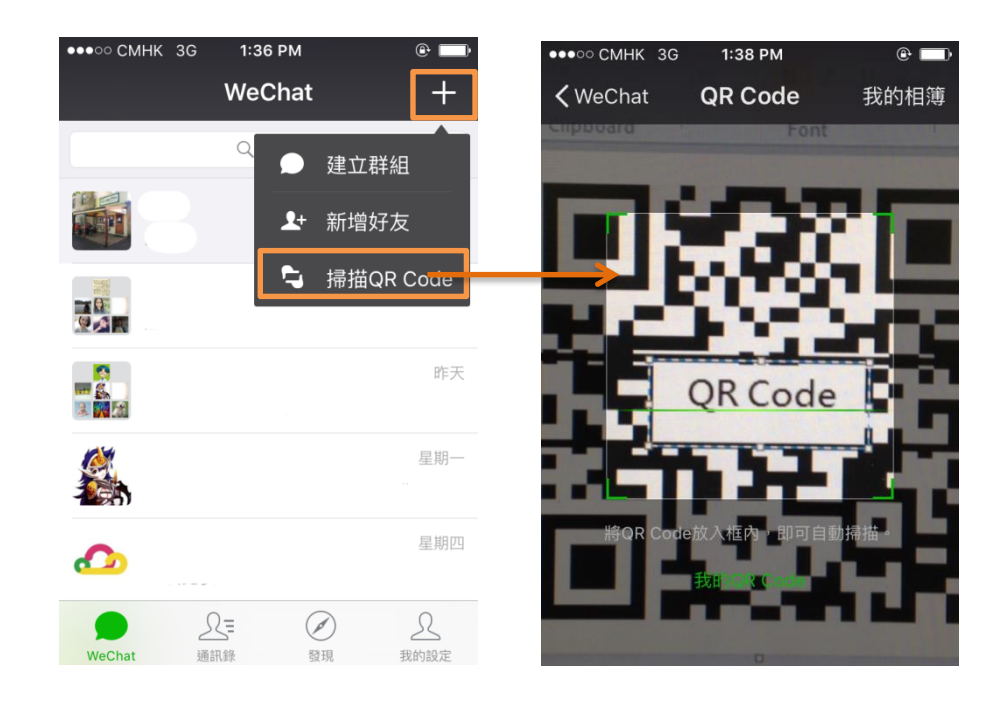

## 4 遞交初賽作品(4 月 8 日至 4 月 15 日)

- 4.1 在「ALS 誦讀平臺」主介面下方點擊「參加初賽」。
- 4.2 填寫參賽人資料,選擇參賽組別。
- 4.3 選擇參賽誦材,按照頁面指示進行錄音。
- 4.4 檢查錄音,滿意即可上傳遞交,否則可刪除重錄。
- 4.5 在 4 月 15 日或之前完成遞交參賽作品。
- 4.6 經評審後,入圍決賽的參賽者名單將於古典詩文朗誦比賽網站公佈。